# **User's Manual**

# **GPS-Mate** for **Android**

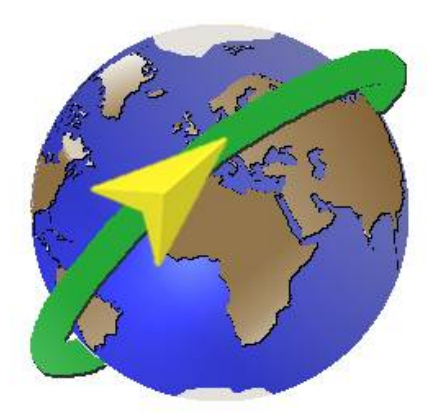

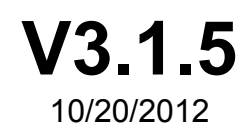

[www.gps-mate.com](http://www.gps-mate.com/)

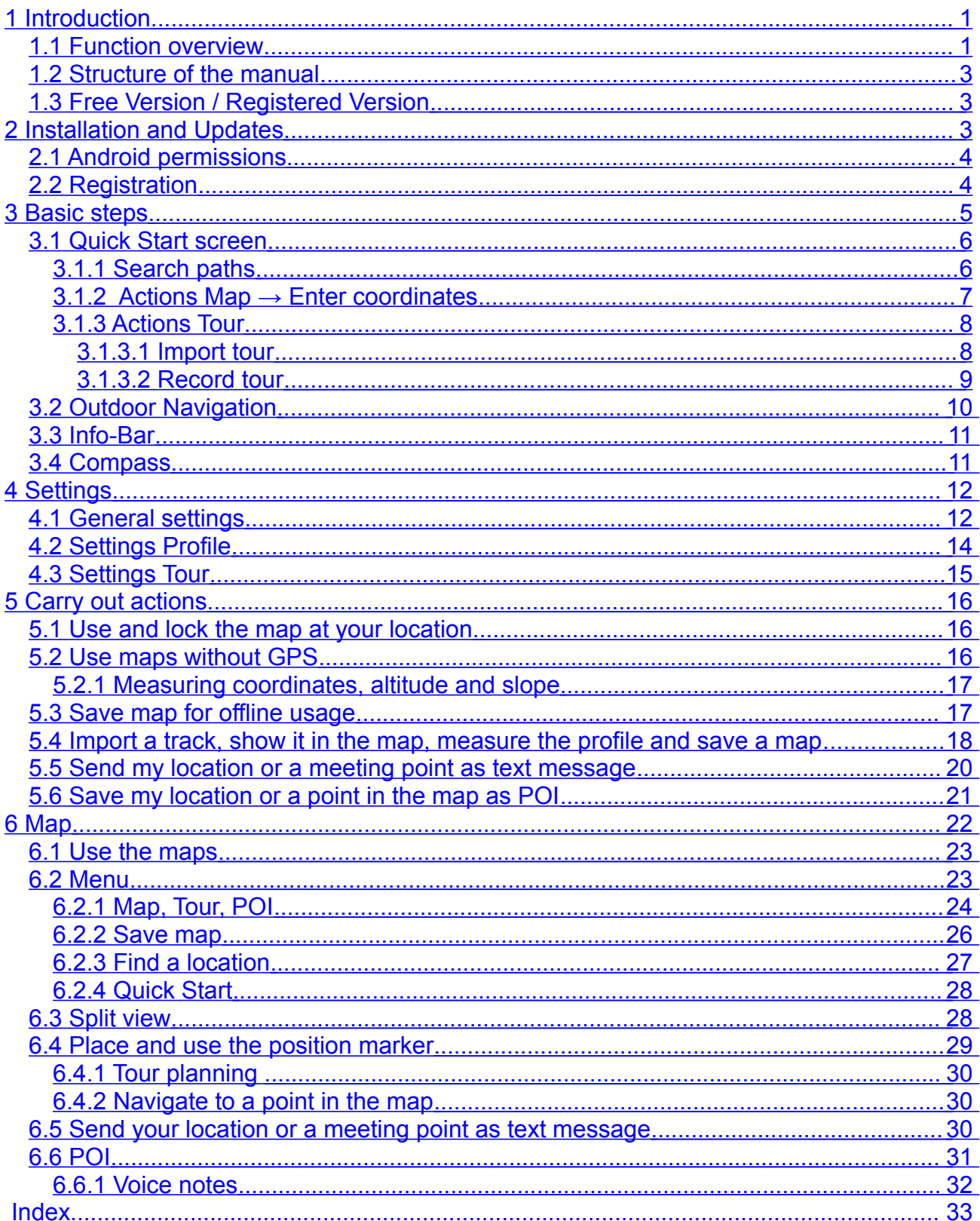

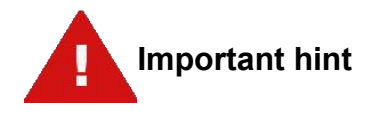

#### **Disclaimer:**

Installing this software is done at your own risk. The author is not liable for loss of data, etc. This software is not designed to be used in life-maintaining and life-saving (e.g. mountain rescue) environments.

# <span id="page-3-1"></span>**1 Introduction**

GPS-Mate supports you with your outdoor activities such as hiking, biking, skiing/skitouring, sailing and flying. It has many functions regarding showing, saving and working with maps, tours and Point-Of-Interests (POIs) as well as a outdoor navigation. GPS-Mate is optimized for tablets and very useful on smartphones. Using the split view is particularly good on the bigger screens of tablets.

# <span id="page-3-0"></span>**1.1 Function overview**

GPS-Mate integrates a number of online maps loaded through an internet connection. Most of these can be saved for later offline usage without internet connection. The following table shows the currently available online maps. If you miss a particular map please send us an email at *info@confitek.de*.

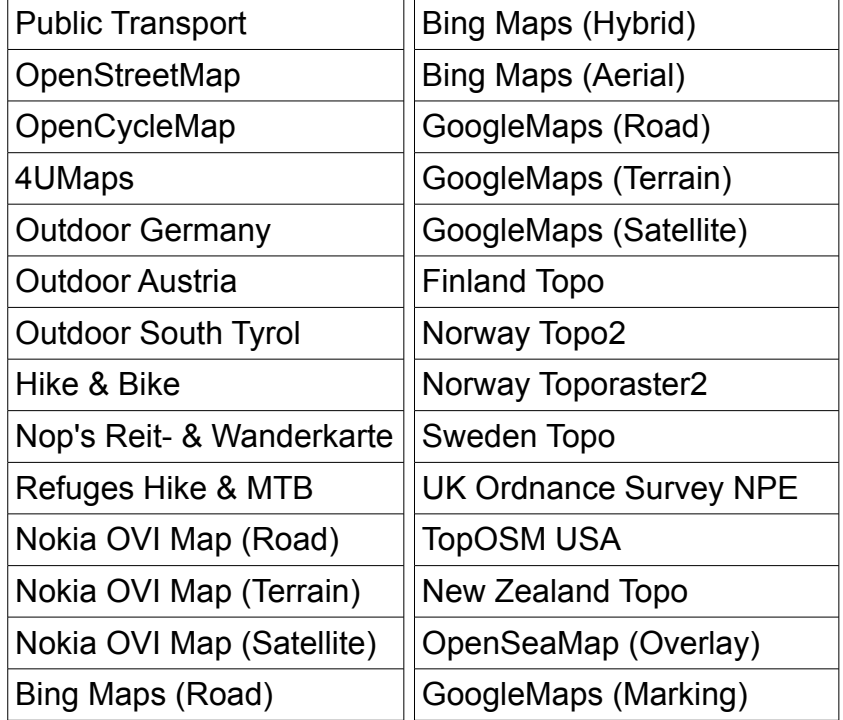

The following table gives you a first impression of the functions of GPS-Mate:

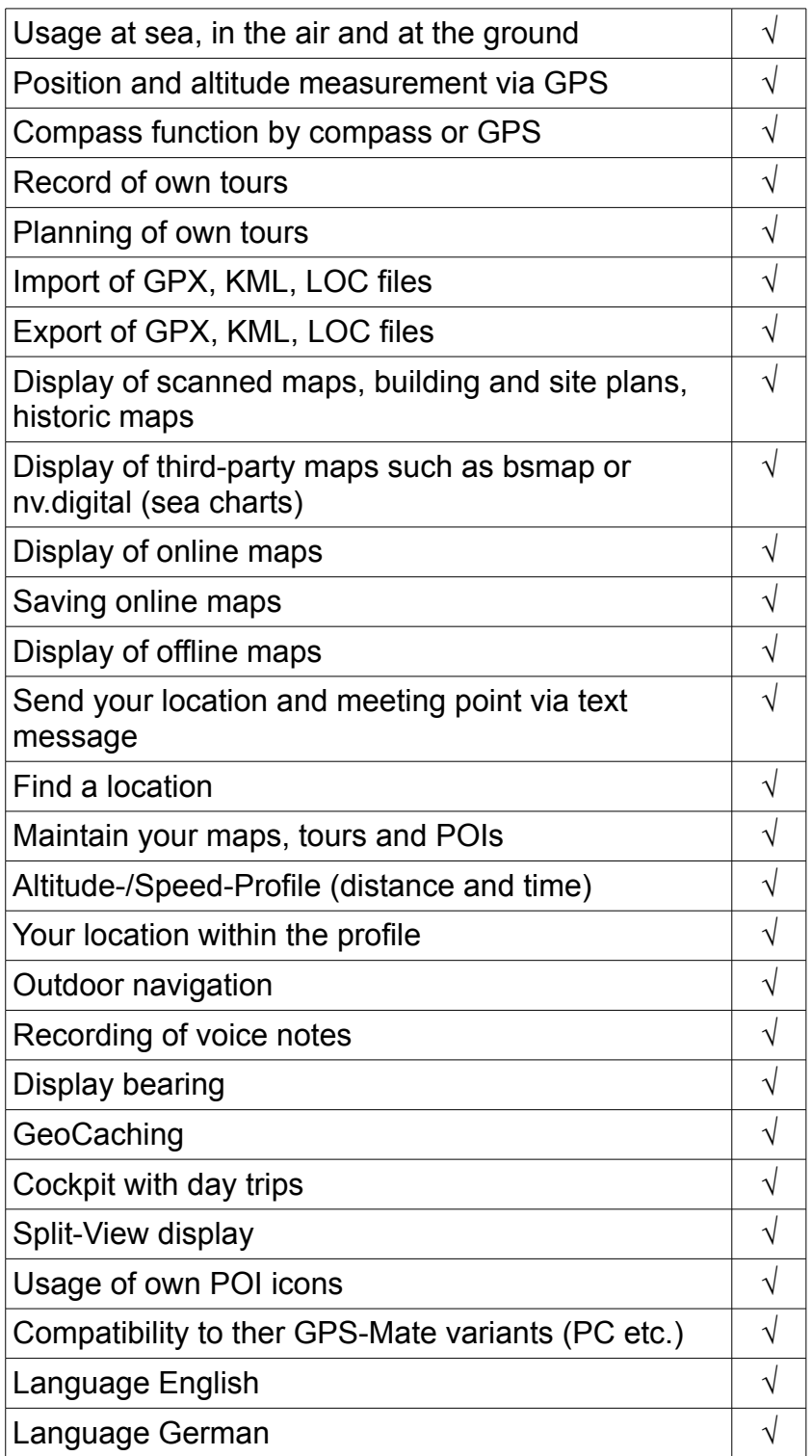

# <span id="page-5-2"></span>**1.2 Structure of the manual**

Chapter 5 describes typical actions where GPS-Mate supports you. The details to particular functions, views and the usage are described in chapter [6.](#page-24-0)

# <span id="page-5-1"></span>**1.3 Free Version / Registered Version**

GPS-Mate for Android is available in two variants:

**GPS-Mate Free** is free, has advertisements and limited functions (find more details in the info dialog of the App).

**GPS-Mate** offers all functions, no advertisement and more screen space. You can purchase a license key for GPS-Mate at [www.gps-mate.com.](http://www.gps-mate.de/) Furthermore you find GPS-Mate in the Google Play Store, at AndroidPIT and other stores.

# <span id="page-5-0"></span>**2 Installation and Updates**

There two ways of installation:

1. Via download from [http://www.gps](http://www.gps-mate.com/de/produkte/GPS-Mate/downloadPDA.php)[mate.com/de/produkte/GPS-](http://www.gps-mate.com/de/produkte/GPS-Mate/downloadPDA.php)[Mate/downloadPDA.php.](http://www.gps-mate.com/de/produkte/GPS-Mate/downloadPDA.php) Click the downloaded APK file on your Android device. Before that you have to activate unknown source in the system settings  $\rightarrow$  Apps menu:

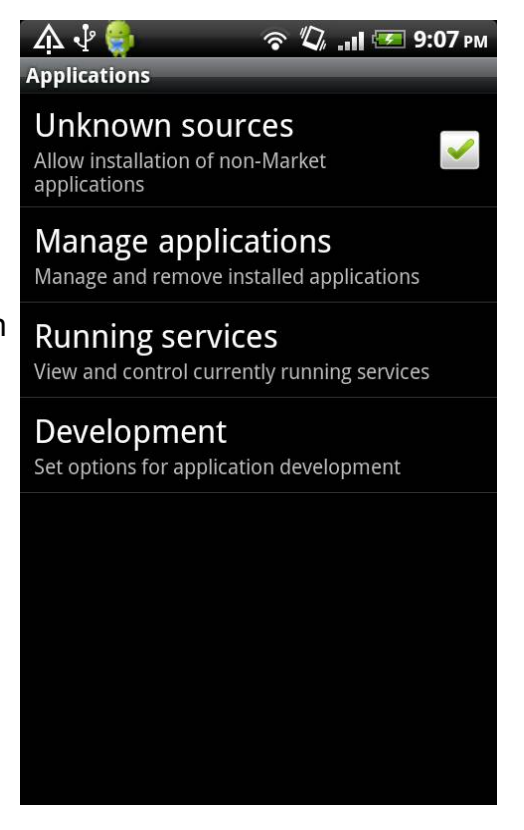

2. Via an Android Store like the Google Play Store.

You receive updates from the Website [www.gps-mate.com](http://www.gps-mate.de/) or the appropriate Android store. A previous deinstallation is not required.

# <span id="page-6-1"></span>**2.1 Android permissions**

GPS-Mate has many functions and uses services of Android. Android is designed in such a way that you have to give permission to all required services in order to install the app; giving selective permissions is not possible.

GPS-Mate never uses a service on its own or in the background. E.g. a text message is only send when you press the button. The adress book is only read when you choose a contact. No personal data is sent to a server. The internet connection is primarily used to load online maps.

For what requires GPS-Mate permissions in Android:

**Fine GPS location:** GPS-Mate shows your location in the maps using GPS.

**Read contact data:** You can send your location or a meeting point as SMS text message. You choose the recipient from your address book.

**Send SMS messages:** To use the function explained above you can send a position SMS.

**Receive SMS:** If you receive a position SMS, it is automatically processed and the info is shown in the map.

**Read phone state:** To use the SMS function GPS-Mate needs to know the phone state.

**Full internet access:** With GPS-Mate you can watch and store online maps from the internet.

**Storage:** You can record your own tours and save them to the SD card.

**Record audio:** For navigating outdoor you can prepare individual spoken hints for your waypoints. While on tour GPS-Mate is playing these automatically. The spoken hints are an important orientation and navigation feature without looking at the map.

**System tools:** If you have disabled GPS in the system settings and want to activate GPS within GPS-Mate it asks whether it should open the system settings. You can then easily access and control your settings. Also GPS-Mate has a setting to keep the screen on when it is running in the foreground. So you do not have to change the system settings yourself.

# <span id="page-6-0"></span>**2.2 Registration**

Have you used GPS-Mate Free and like to use all complete functions of GPS-Mate, please download the APK file from [http://www.gps-mate.com/en/products/GPS-](http://www.gps-mate.com/de/produkte/GPS-Mate/downloadPDA.php)[Mate/downloadPDA.php,](http://www.gps-mate.com/de/produkte/GPS-Mate/downloadPDA.php) install and run GPS-Mate. Now you require a license key available from [http://www.gps-mate.com/en/products/GPS-Mate/registration.php.](http://www.gps-mate.com/de/produkte/GPS-Mate/registrierung.php) By email you receive the licese key and instructions to copy it to your Android device.

Copyright © 2006-2012 by [www.ConfiTek.de](http://www.confitek.de/) Seite 4

 $\bullet$ 

 $\bullet$ 

 $\bullet$ 

 $\checkmark$ 

 $\blacktriangledown$ 

# <span id="page-7-0"></span>**3 Basic steps**

After starting GPS-Mate you see the Quick Start screen which you use to perform the most common actions.

It's useful to do some settings now.

In the tab 'Settings' of the 'Quick Start' screen you can carry out general, profile and tour specific settings.

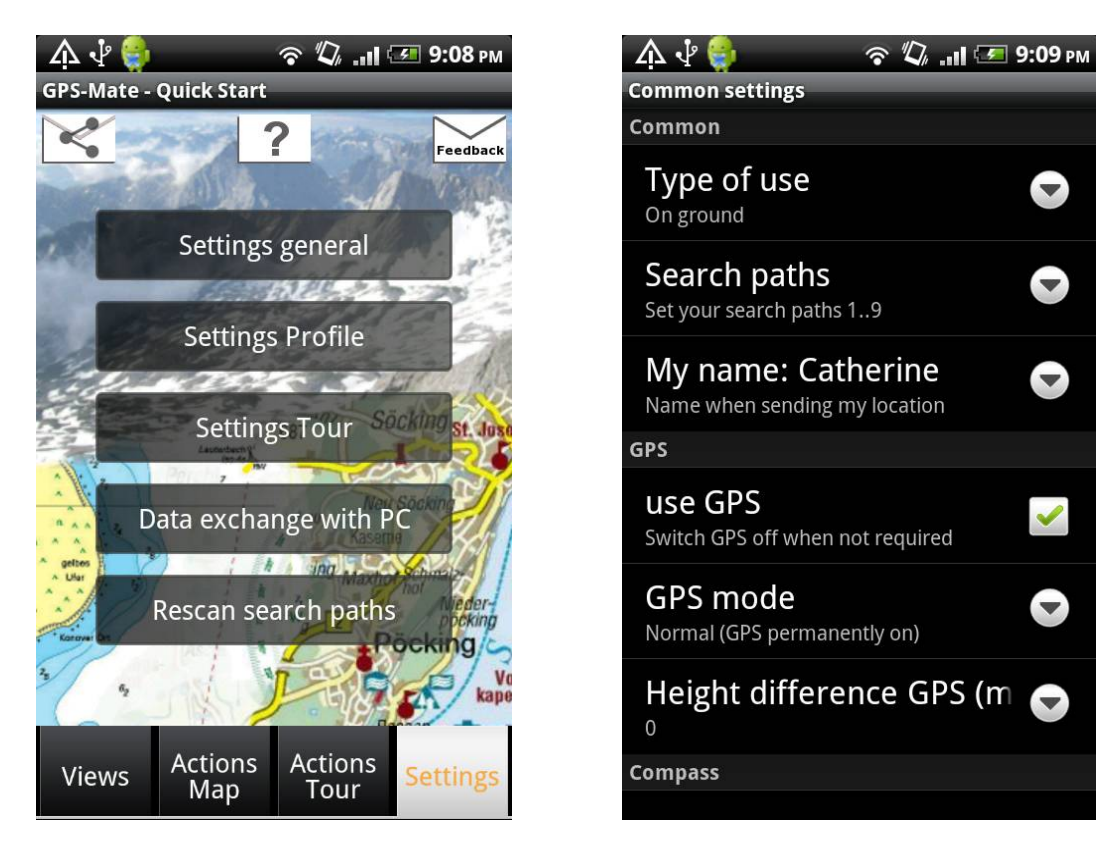

First you set the 'Type of use' in the general settings. Also set 'My name'. The latter is part of a text message when you send your location or a meeting point.

Please check your search paths as well (s. [3.1.1\)](#page-8-0).

GPS-Mate can import GPX and KML files. Just copy the files into the appropriate directories and select 'Auto import' within 'Import tour'.

To import a single file in any directory GPS-Mate asks the Android system for an appropriate file explorer. Make sure you have one on your device. If none is preinstalled install one from the Play Store such as the Metago ASTRO.

# <span id="page-8-1"></span>**3.1 Quick Start screen**

The Quick Start screens offers an overview of the most important actions and can be open from any other screen (see chapter [6\)](#page-24-0).

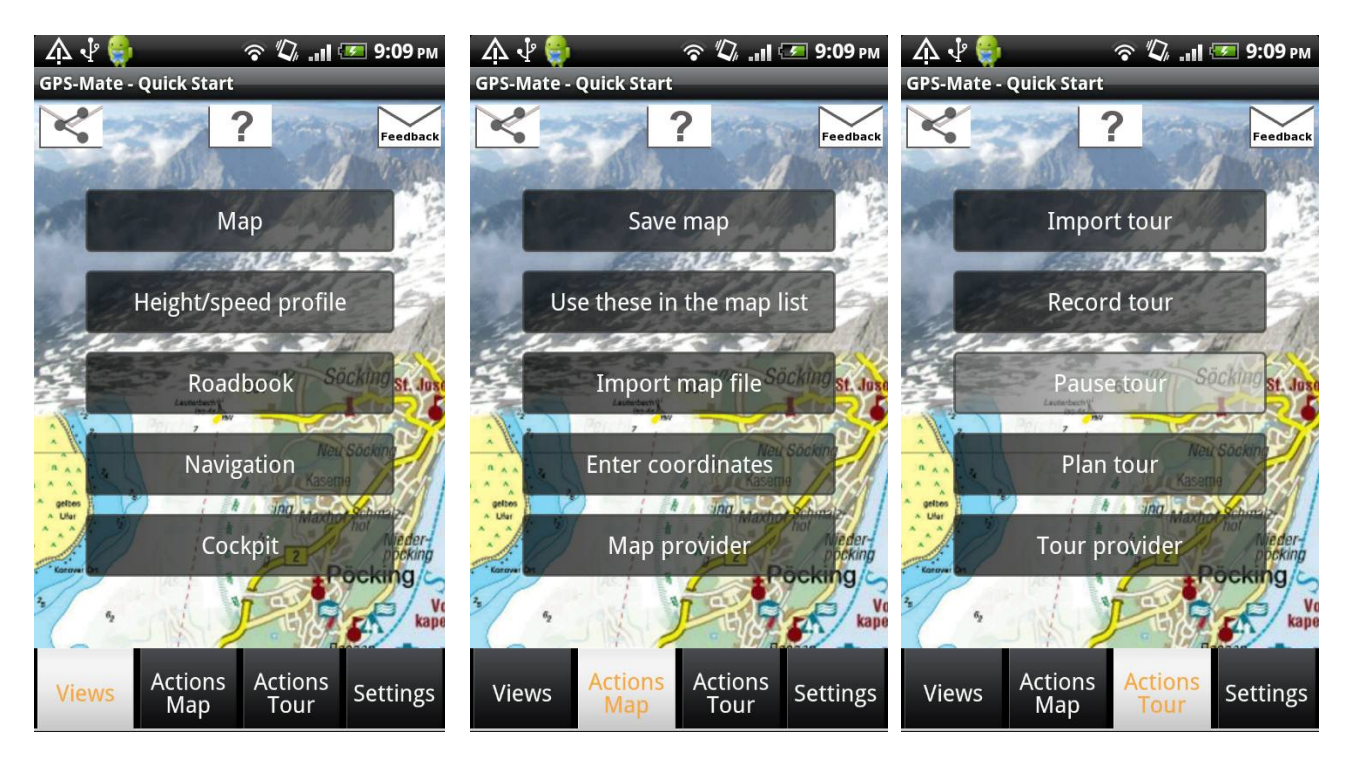

At the top you find the buttons to recommend GPS-Mate your friends, open this help and send Feedback about GPS-Mate to ConfiTek.

Via the hardware key MENU or the Info (i) symbol you can read the license agreement and the version number.

#### <span id="page-8-0"></span>**3.1.1 Search paths**

GPS-Mate uses upto 9 search paths in which you store your maps, tours and POIs (s. [General settings\)](#page-14-0). By default some of these search paths point to the SD card of most devices. Possibly you may have to change these.

GPS-Mate scans these search paths when starting or when you click 'Rescan search paths'. It finds all maps, tours and POIs in the directories and their sub directories. You can also use the search paths to structure and maintain your files. The following screenshot for example shows the default paths plus one *Canada* and *Mexico*. The checkbox in front of the search path indicates that the paths is actually scanned. In this example only additional maps and tour under *Mexico* are scanned and added to the lists. Therefore the lists are more readable.

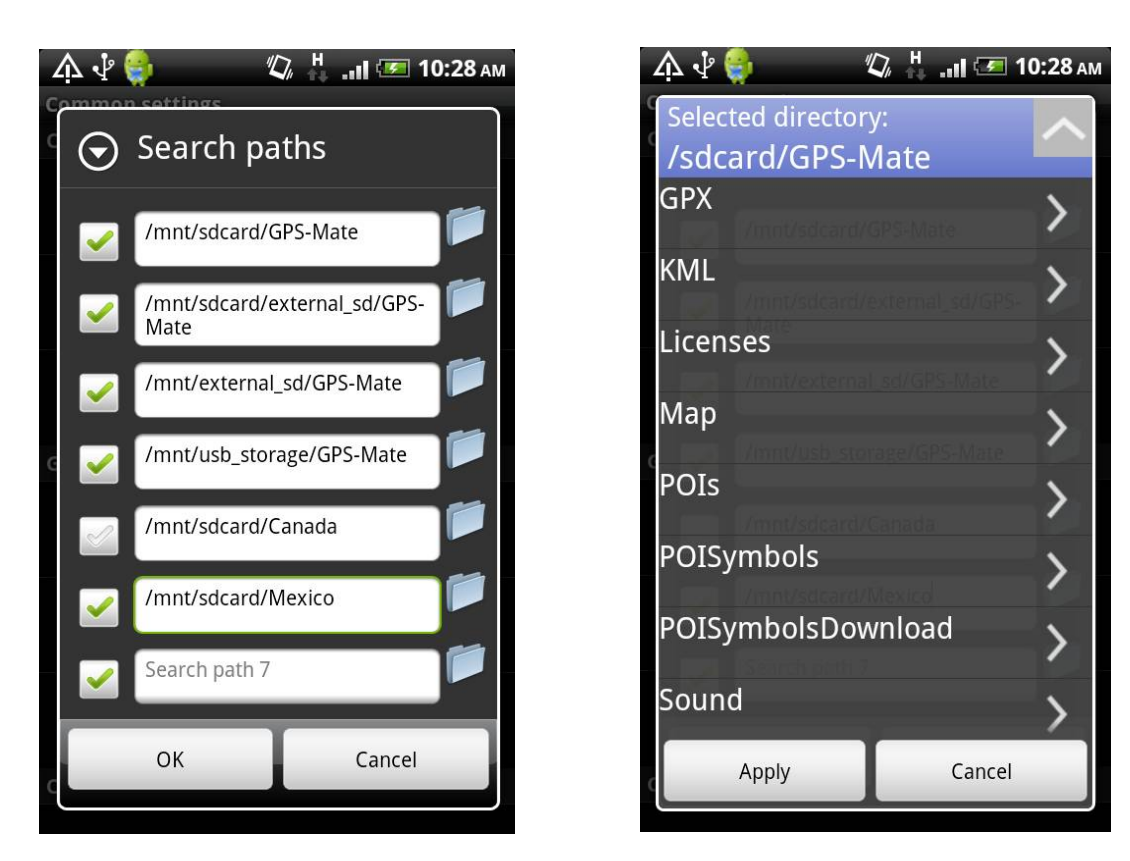

When you copy files from the PC make sure that the target directory is part of the search path in order to find them during the next scan.

Tip the folder icon on the right border to open a window for chosing a directory. Tip on a directory to navigate deeper into the sub directories. Tip on the button on the top right to navigate one level up. Clicking 'Apply' sets the chosen directory as new search path.

#### <span id="page-9-0"></span>**3.1.2 Actions Map → Enter coordinates**

Use this dialog to enter geografic, UTM or Gauß-Krüger coordinates. Entering one set of coordinates changes the other two.

The button 'Show' centers the map at the entered coordinates.

The button 'Navigate to' makes the entered point the new navigation destination. This is useful for geo caching.

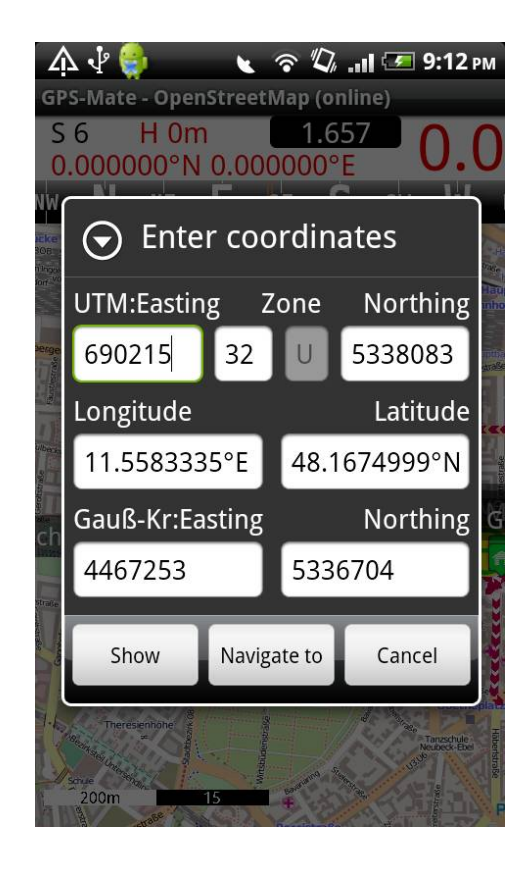

#### <span id="page-10-1"></span><span id="page-10-0"></span>**3.1.3 Actions Tour 3.1.3.1 Import tour**

Tip on 'Import tour' in order to import GPX, KML or LOC files.

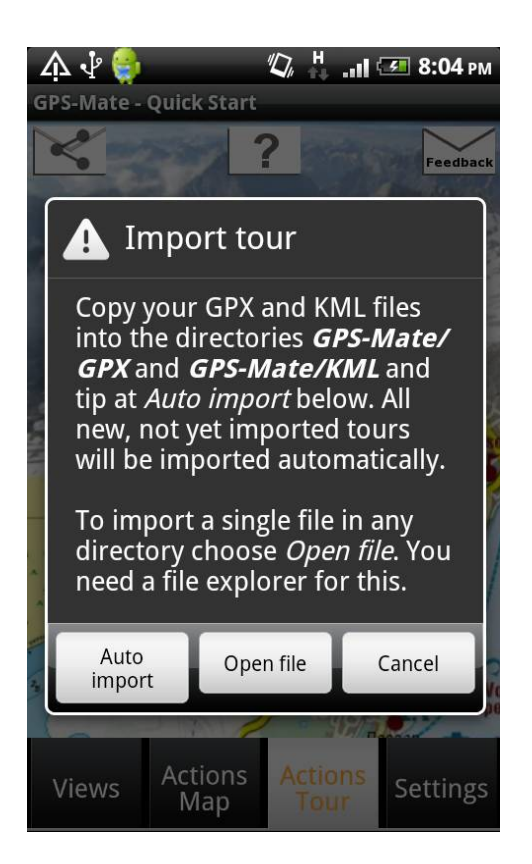

You have two options:

- 1. The comfortable 'Auto import' function: Just copy your GPX files into the directory '/sdcard/GPS-Mate/GPX' and KML files into '/sdcard/GPS-Mate/KML'. Then tip the button 'Auto import'. All new, not yet imported tours will be imported. If you delete imported tours later in the tourlist and the GPX or KML files are still in the directories they will be imported again at the next Auto import. Go to the map and open the tourlist to find all the tours.
- 2. Import a single file in any directory: Tip 'Open file' and the Android system suggests some apps to open files/media content. If there's no appropriate file explorer please install such an explorer app.

<span id="page-11-0"></span>After choosing the file in the file explorer it's imported and the first point is shown in the map.

#### **3.1.3.2 Record tour**

Tip on 'Record tour' in order to record your own tour. A filename for the tour is suggested containing the date and time. You may change this.

The button 'New tour' starts the recording. The distance of the recorded tour so far is shown red in the info bar. In the tour list the tour is marked with a red record icon. The recording can be paused with 'Pause tour' and continued.

'Finish recording' stops the recording.

# <span id="page-12-0"></span>**3.2 Outdoor Navigation**

GPS-Mate offers a navigation to locations by direction, distance and height difference. This is useful outdoors beyond paved roads and works at any location on earth. GPS-Mate does not calculate the fastest route or best cycle path in a civilised environment. It rather supports you in different ways:

- Navigate you to single locations in the maps or from a POI list.
- Navigate along a tour. Automatically the next POI of the tour is determined for navigation.

The direction to the destination is shown in the compass (visible in any screen) and in the navigation/geo caching screen.

The distance to the destination as well as the coordinates or name of it are shown in the info bar (visible in any screen).

The height difference is shown in the navigation/geo caching screen.

The roadbook shows all destination POI of the selected tour. You find the POI icon to the left, the name in the middle and on the right the distance from your current location. The current destination is highlighted in green and the list is scrolled automatically.

The navigation is switched on when selecting a target in the map or when selecting a tour. In the map screen you can switch it off and on using the Go! button (see [6\)](#page-24-0).

# <span id="page-13-1"></span>**3.3 Info-Bar**

The info bar is available in any screen and can be shown on the top. For more screen space you can hide it (via general settings) or when activating fullscreen mode.

Info:

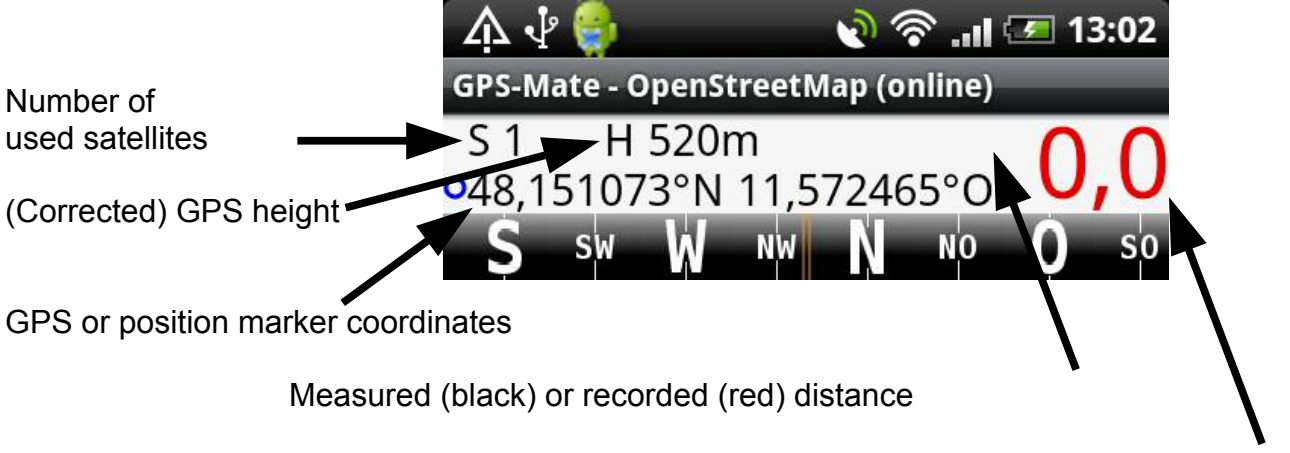

Speed ('?' when unknown) or course over ground

Values in red mean that no reliable GPS signal is available and the values are the last determined ones.

### <span id="page-13-0"></span>**3.4 Compass**

The compass can be shown above the main screen und below the info bar. The compass points to your viewing direction with the two orange lines in the middle.

When navigation is on the compass shows a green flashing needle indicating the direction to the next destination. Is the needle right in the middle you're moving directly towards the destination.

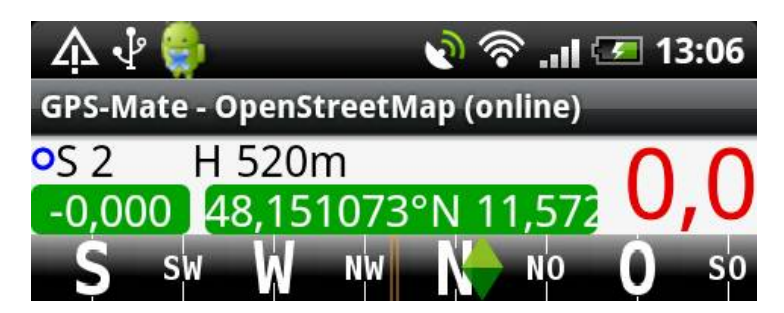

In the general settings you can choose the 'compass function' to either use a built-in electronic compass or the GPS. Please note that the GPS only updates the direction when you move.

# <span id="page-14-1"></span>**4 Settings**

To configure GPS-Mate you have three settings screens.

# <span id="page-14-0"></span>**4.1 General settings**

Here you set common settings of the app.

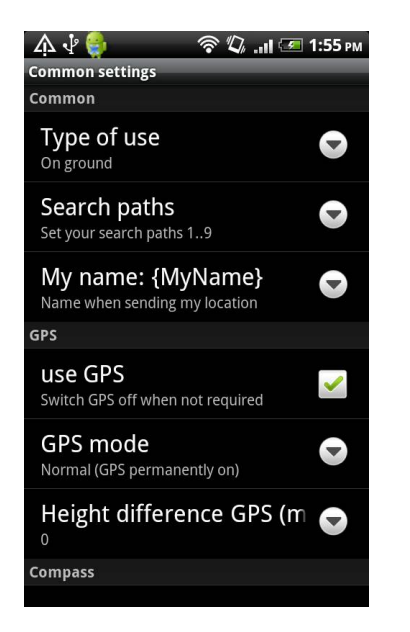

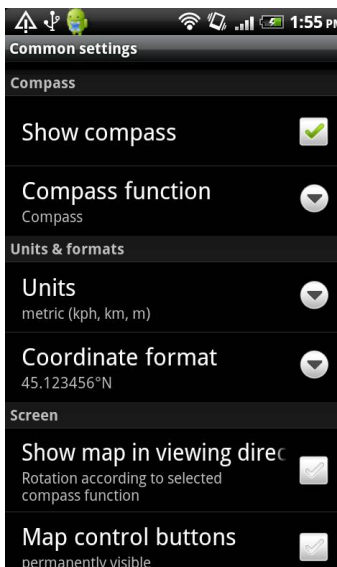

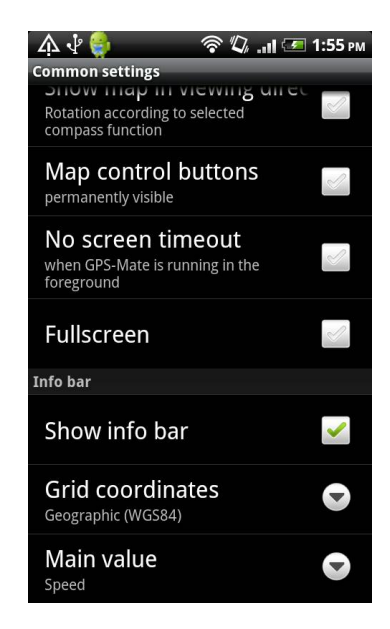

**Type of use:** On ground, in the air or at sea. Controls the location icon and preset units. **Search paths:** see [3.1.1](#page-8-0) *My name:* see [3](#page-7-0)

*Use GPS:* If you don't like to use the GPS wihtin GPS-Mate but leave it active of other apps you can switch it off here. In the map the position arrow is not flashing but black. Also you can leave the GPS on and switch it on and off via the device's system settings.

*GPS mode:* Normal, Power saving. When set to power saving the GPS is active only about every 15 seconds. Set to normal you have continous reception.

*Height difference:* Here you can enter an altitude delta between the GPS and the used map in meter. All GPS altitude values will be corrected with this value.

*Show compass:* If you don't want the compass visible above the screens you can hide it with this checkbox. When switching on the navigation the compass automatically becomes active to show the destination direction.

- *Compass function:* Set to compass when an electronic compass is available. Otherwise use the GPS. Please note that the GPS changes the direction only when moving.
- **Units:** metric (speed in kp/h, distances in km, altitude in m) imperial (mph, mi, ft)

Copyright © 2006-2012 by [www.ConfiTek.de](http://www.confitek.de/) Seite 12

nautical (kn, nm, ft) *Coordinate format:* how geografic coordinates will be displayed.

*Map in viewing direction:* The map is rotated according to the selected compass function.

*Map control buttons permanently visible:* When active the buttons are not hidden automatically.

*No screen timeout:* very useful function for example when cycling. Normally a smartphone has a screen timeout set which you would have to dis- and enable. If this funtion is active the timeout is deactivated as soon as GPS-Mate is running in the foreground. If you open another app or the home screen the timeout is activated again. *Fullscreen:* The screen is used the maximum way.

*Show info bar:* show and hide the info bar.

*Grid coordinatec:* The display of coordinates in the info bar can be chosen from geografic (WGS84), UTM to Gauß-Krüger.

*Main value:* The big value to the right in the info bar can either display the speed or the bearing.

# <span id="page-16-0"></span>**4.2 Settings Profile**

These are settings specific to the profile. You can open these settings from the profile screen too.

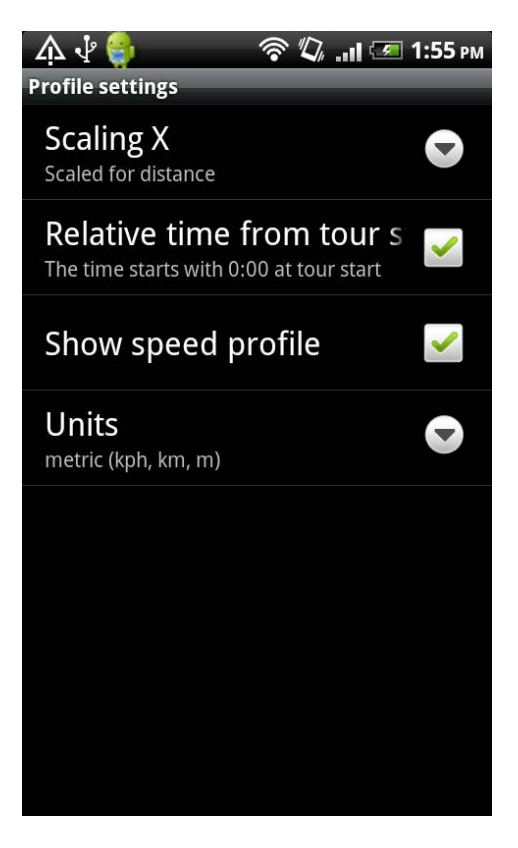

**Scaling X:** Choose whether the altitude and speed profile is displayed along the distance or the time.

*Relative time:* The time starts with 0:00.

*Show speed profile:* Show or hide the speed profile

**Units:** The units the app uses: metric, imperial or nautical.

### <span id="page-17-0"></span>**4.3 Settings Tour**

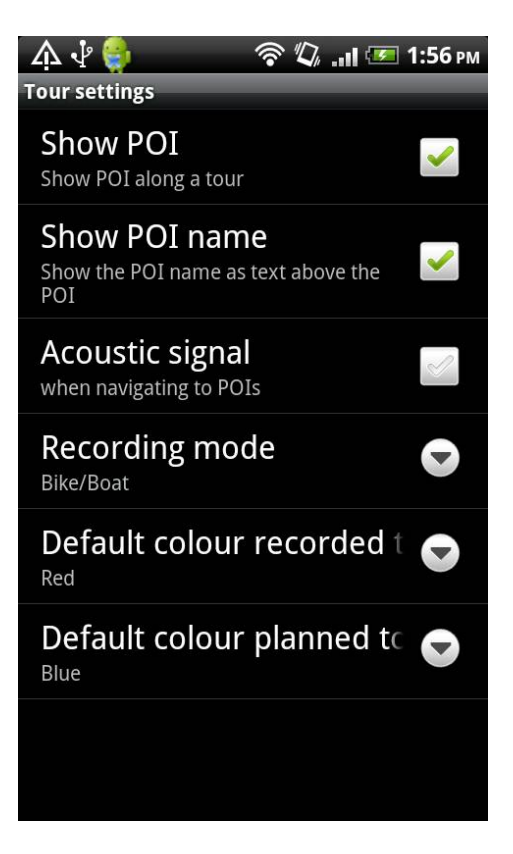

**Show POI:** Deactivate this if you want to hide the POI icon and name. *Show POI name:* Just hide the name of the POIs.

*Acoustic signal:* an acoustic signal is played when approaching the next POI during navigation.

*Recoding mode:* Either choose By foot, Bike/Boat, Car/train or Flying. *Default colour recorded tour:* Colour used for a newly recorded tour. *Default colour planned tour:* Colour used for a newly planned tour.

# <span id="page-18-2"></span>**5 Carry out actions**

The chapter describes typical actions. You find details to the used functions, screens and usage including screenshots in chapter [6.](#page-24-0)

### <span id="page-18-1"></span>**5.1 Use and lock the map at your location**

To see your location a location service such as WLAN or perferrably GPS is required. In the map view tip the button on the bottom right to show your location. This also locks the map the the GPS and the map is following your motion. This is indicated with the lock icon. You can scroll and zoom the map (using the + and – buttons or pinch to zoom).

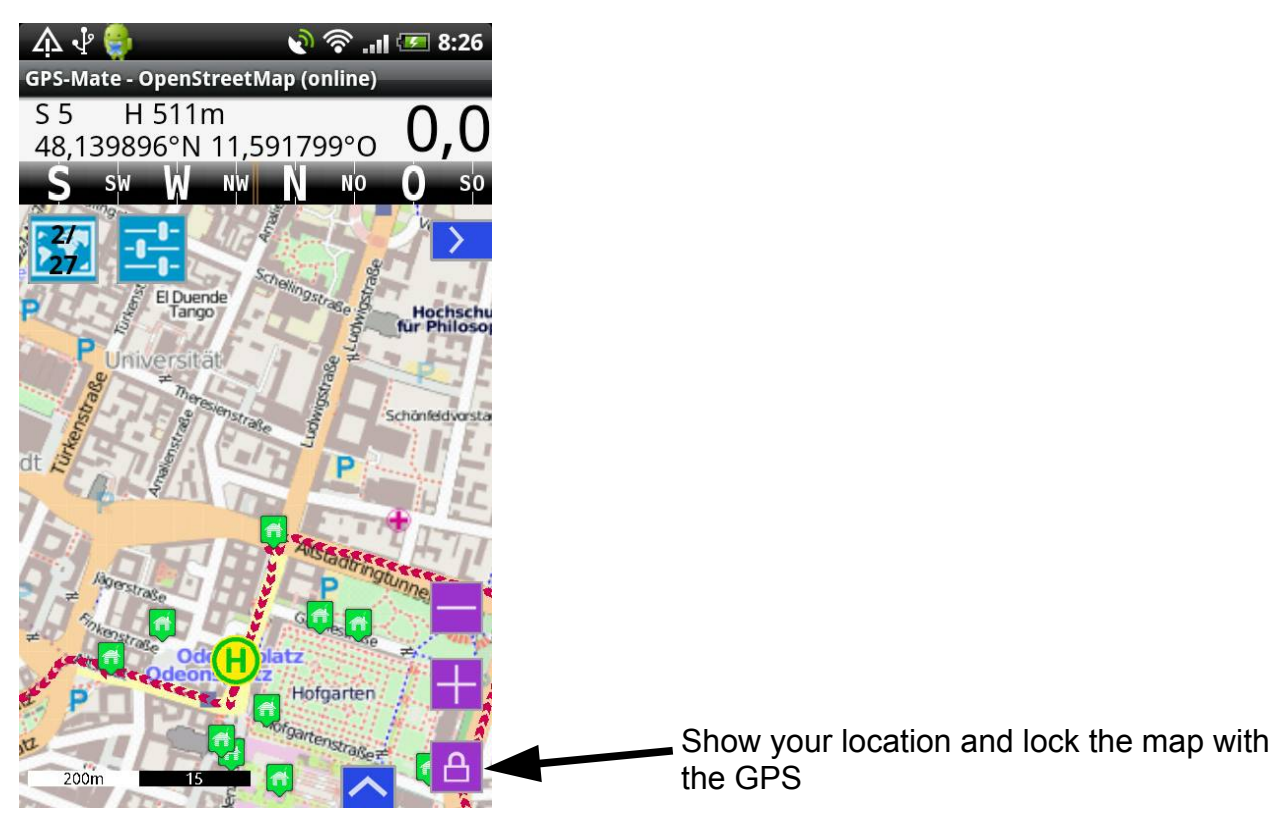

### <span id="page-18-0"></span>**5.2 Use maps without GPS**

When you are planning a tour for example and don't require your location you can switch off the GPS within GPS-Mate. Also you can switch off the GPS in the system settings. Switch the GPS off and on using the the Go! button in the map view (see [6\)](#page-24-0) or the general settings.

You move the map with your finger, zoom with pinch-to-zoom or the zoom buttons. With the button 'Local maps' you can change the map.

#### <span id="page-19-1"></span>**5.2.1 Measuring coordinates, altitude and slope**

Within the map you can place and move the position marker (see [6.4\)](#page-31-0). The coordinates and altitude of the point in the middle of the marker are shown in the info bar. If you then tip another point in the map the marker draws a line between the two points. If you place the two points on contour lines you can measure the slope in between. You enter the height difference of the contour lines in meter by long pressing the green + button and choose 'enter height difference'. Above the position marker three values are shown: to the left is the bearing from previous to the last point, the distance (in the chosen units) between them in the middle and to the right the slope angle in degrees and percent.

# <span id="page-19-0"></span>**5.3 Save map for offline usage**

With an internet connection you choose an online map via MENU  $\rightarrow$  map or the button 'Local maps' (see [6\)](#page-24-0). Check whether it's possible to save this map by clicking MENU  $\rightarrow$ Save map. The button must not be greyed out.

Now move and zoom the map to the appropriate area. When zooming you find the zoom level value in the scale bar on the bottom. It's the number between 0 and 20. A higher number means more detail.

Click on MENU  $\rightarrow$  Save map, enter a name and the zoom levels. If the screen covers a big map area and you choose high zoom levels saving the map may take a while.

#### <span id="page-20-0"></span>**5.4 Import a track, show it in the map, measure the profile and save a map**

You can easily import GPX, KML or LOC tracks into GPS-Mate. Is the track file already stored on your device you have two options:

- 1. In the 'Quick Start' screen choose Actions tour  $\rightarrow$  Import tour. The Android system offers you some apps to choose a file or content. If no file explorer is offered please install one such as the free Metago ASTRO or ES file explorer. Then tip on the explorer and choose the file. The track is imported and show in the map.
- 2. Wihin a file explorer just tip the GPX, KML or LOC file. The file is automatically opened with GPS-Mate respective GPS-Mate is offered as an app to open the file.

If you are looking for an outdoor tour you can search via a tour portal. Some are accessible from GPS-Mate. Tip on Actions tour  $\rightarrow$  Tour provider in 'Quick Start' screen. Find the tour in the tour portal and download it. Once the download is finished the Android notification bar informs you. Pull it down and click on the file. The file is automatically opened with GPS-Mate respective GPS-Mate is offered as an app to open the file.

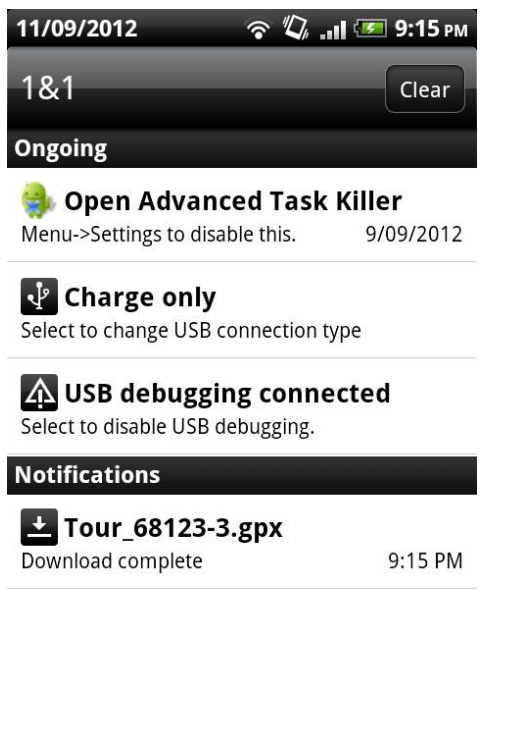

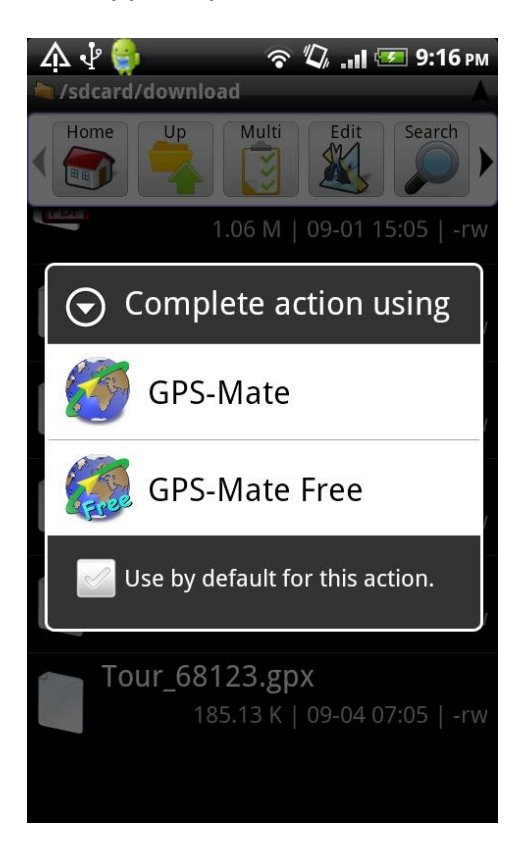

To discover the tour in the map, zoom and choose different maps via the button 'Local maps' or the MENU  $\rightarrow$  map (see [6\)](#page-24-0).

Now tip on the blue button to the right and change the screen to 'profile'.

Copyright © 2006-2012 by [www.ConfiTek.de](http://www.confitek.de/) Seite 18

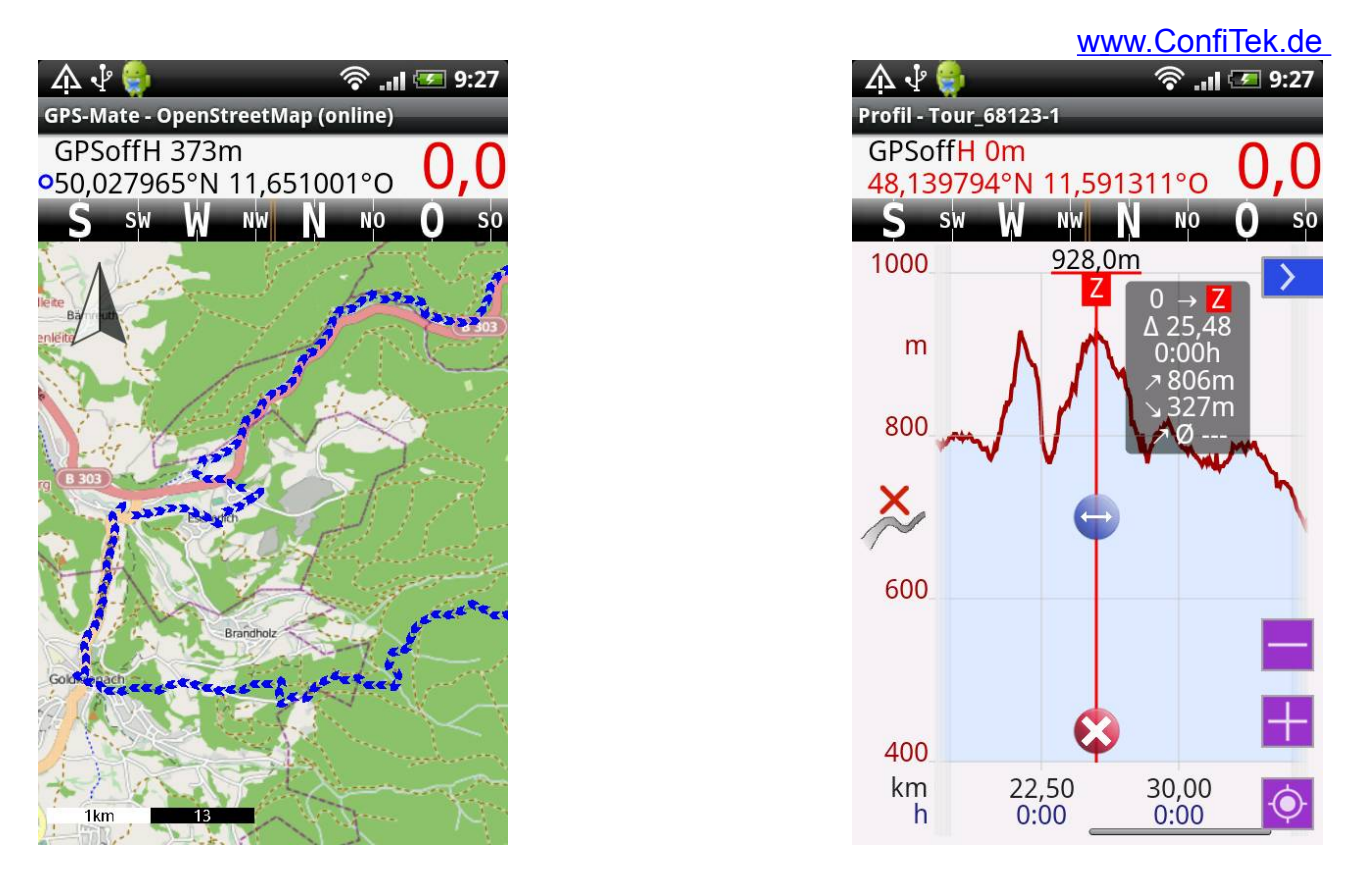

In the profile screen you can place the target marker  $(Z)$  and additionally a start marker (S). Read the exact height of this point at the top of the marker. Also you find tour data next to the target marker which is calculated from the beginning or from the start marker.

Use the Android back key to get back to the map. Here you activate the split view (see [6.3\)](#page-30-0). The screen is separated and to the bottom or left a new view is visible. If you see another map here tip the red button to change to the profile view in this section. Between the views is a blue (top or right) and a red magnet stripe. Connect the map and the profile with the button in the middle. Move the marker in the profile. The map is moving to that point and you can easily follow the track.

Additionally you can place the position marker in the map (see [6.4\)](#page-31-0) which is then indicating the exact point.

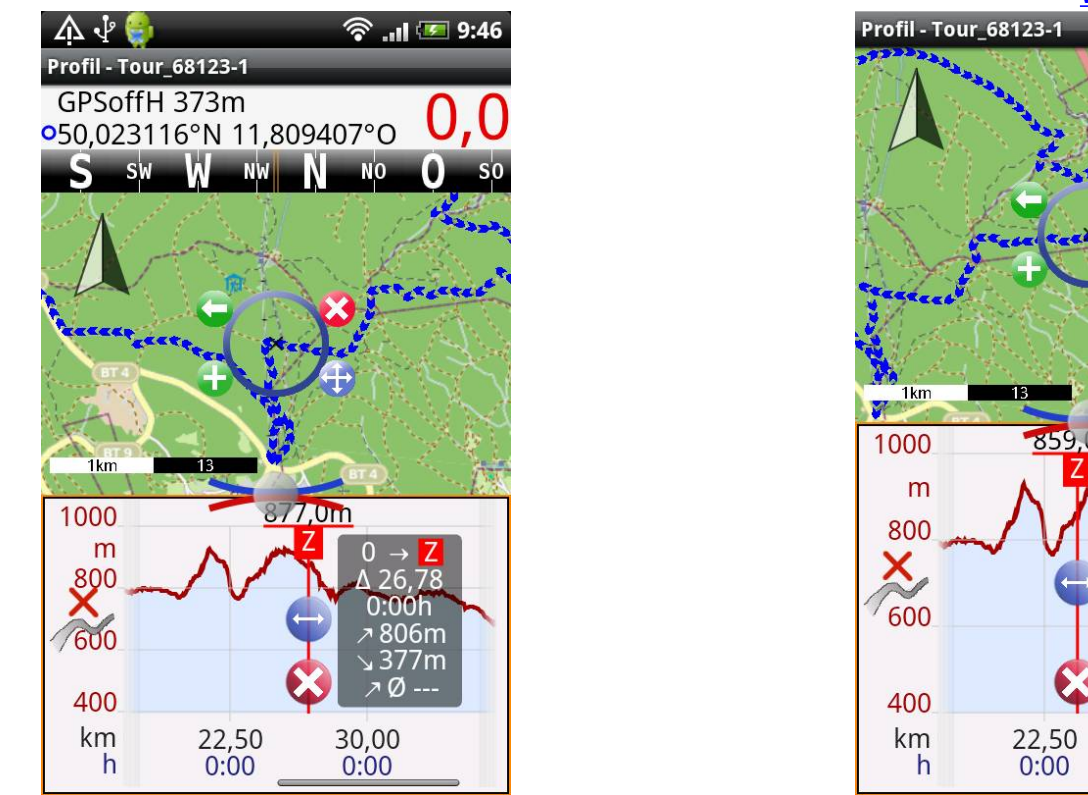

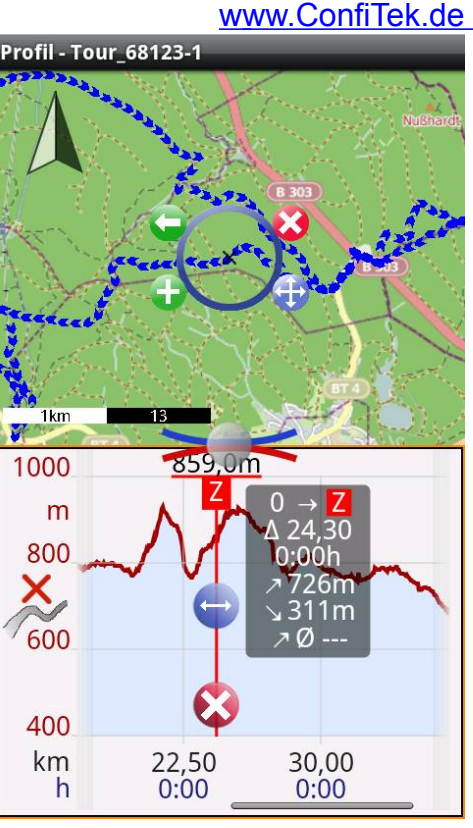

#### *Hint:*

Choose the fullscreen mode for more screen real estate. For this tip the Go! button in the map and choose 'fullscreen ON'.

You can now analyse the tour and prepare it. Choose different maps to find the most appropriate for you activity. To save battery on tour and avoid missing or bad cellular reception save the map in advance (see [6.2.2\)](#page-28-0).

### <span id="page-22-0"></span>**5.5 Send my location or a meeting point as text message**

You can easily send your location to your friends but also to emergency services by text message. Tip the Go! button in the map and choose 'Send my location'. Then choose a recipient form your address book.

The text message is composed with your name (see general settings), the coordinates, the altitude, date and time and a short text. You can enter the text or choose from a few fixed messages. Is the recipient also using GPS-Mate, he receives a notification in the Android notification bar which can be clicked and your location is shown in the map. Double tap such a POI in the map to see the details of the message.

Also you can arrange and send a meeting point. Use the position marker in the map to mark the meeting location, hold the green + button and choose 'Send meeting point'. Again a text message is composed but now you can enter date and time of the meeting. If the recipient is using GPS-Mate he can easily see the meeting location in his map.

# <span id="page-23-0"></span>**5.6 Save my location or a point in the map as POI**

You add your own Points-of-Interest (POI) in the following ways:

- Place the position marker, hold the green + button and choose 'Place POI'
- Tip the Go! button and then 'Save my location as POI'.

Choose the type of POI:

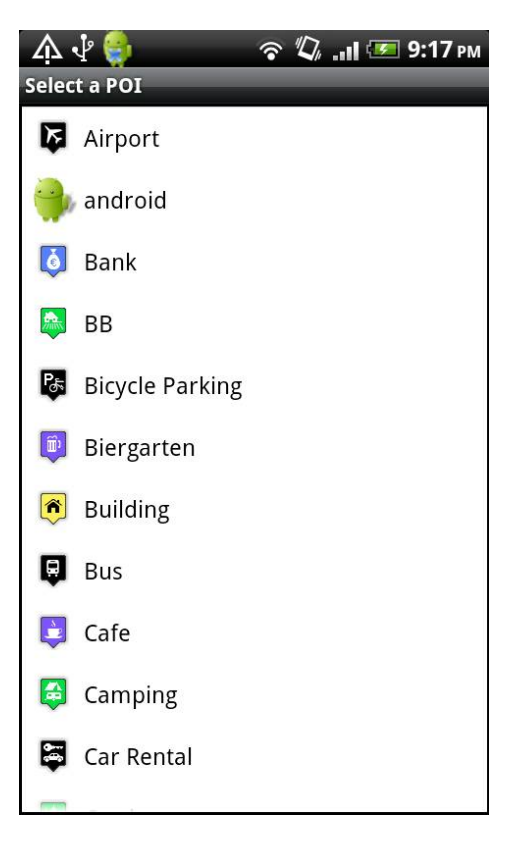

Afterwards enter a name and description of the POI.

### <span id="page-24-0"></span>**6 Map**

The map view shows the map and on top the tours and POIs.

When you tip the map view the control buttons are shown. After 4 seconds they are hidden again (this can be switched off in the general settings). The buttons are used the follwing way:

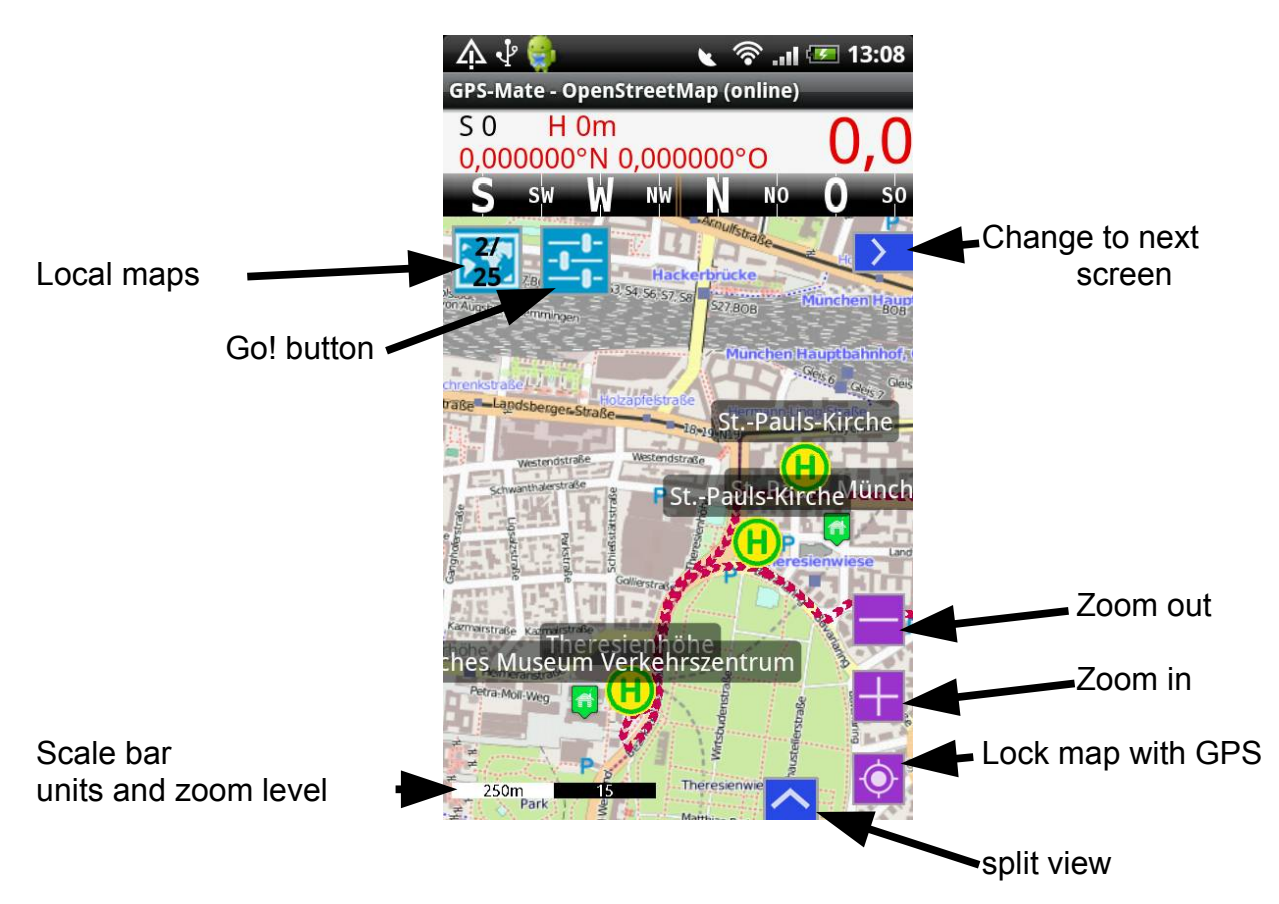

**Local maps**: Tip this button to open a list of all available maps in this area. The first number is the currently active amp, the second the total number of all available online and offline maps in this area. When zooming and scrolling this number can change.

**Go! button**: This button gives you access to settings such as 'Navigation ON/OFF', 'GPS ON/OFF' and 'Fullscreen EIN/AUS'. Furthermore the important actions can be started. You can lock the touchscreen for GPS-Mate. Is the screen locked the Go! button is orange. A long press on it unlocks the screen.

**Screens**: Change from *map* to *profile, roadbook, navigation,* c*ockpit* and back to *map*. This is possible in the main view (blue) as well as in the secondary view (red).

**Zoom in/out**: Change the scale of the map. The scale is shown on the bottom in the scale bar. Use two fingers for zooming too.

Copyright © 2006-2012 by [www.ConfiTek.de](http://www.confitek.de/) Seite 22

**Lock map with GPS**: When you move the map it's not locked anymore with the GPS. This is indicated with the symbol of the screenshot. Tip the button and lock the map. Now you see a lock symbol.

**Split view**: When you activate the split view the map (blue) is combined with another view (red). With the red change button you choose the secondary view as map, profile, roadbook, navigation or cockpit.

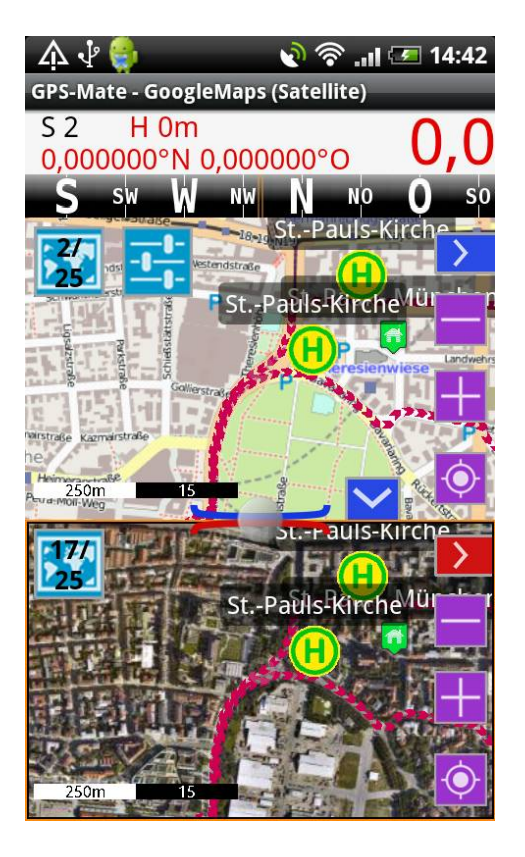

### <span id="page-25-1"></span>**6.1 Use the maps**

You can move the map with a finger, zoom it with the buttons or two fingers. Lock the map with the button to the bottom right.

In split view with two maps you can control both independently.

Use the button 'Local maps' to quickly change the map (online or offline maps).

#### <span id="page-25-0"></span>**6.2 Menu**

Press the Android MENU key or use the ActionBar for the following functions.

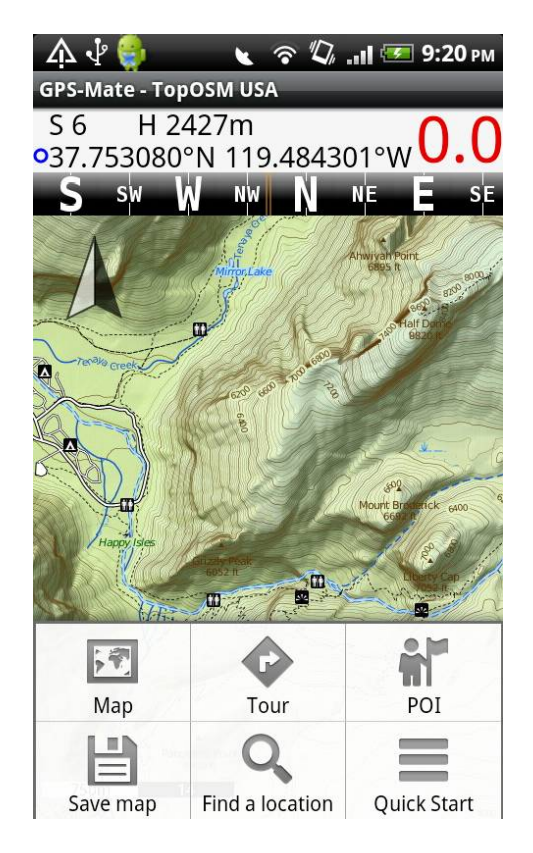

#### <span id="page-26-0"></span>**6.2.1 Map, Tour, POI**

These three menus open the appropriate list. The lists are structured in a two-level hierarchy: The top level corresponds to the search path where the maps, tour or POIS of the second level were found.

In the **map list** the active map is highlighted in green and has an eye icon indicating it's visible. The checkbox behind the map name indicates whether this map is used for a number of map functions. E.g. when scrolling offline maps a neighbouring map is automatically loaded if the checkbox is ticked. Otherwise it's ignored. The icons below the eye means that this is a backgorund map and the outline of other maps are show on top of it. This is particular useful for overview maps.

A short tip on the map name activates the map and displays it in the map view. A long tip opens a context menu with more options.

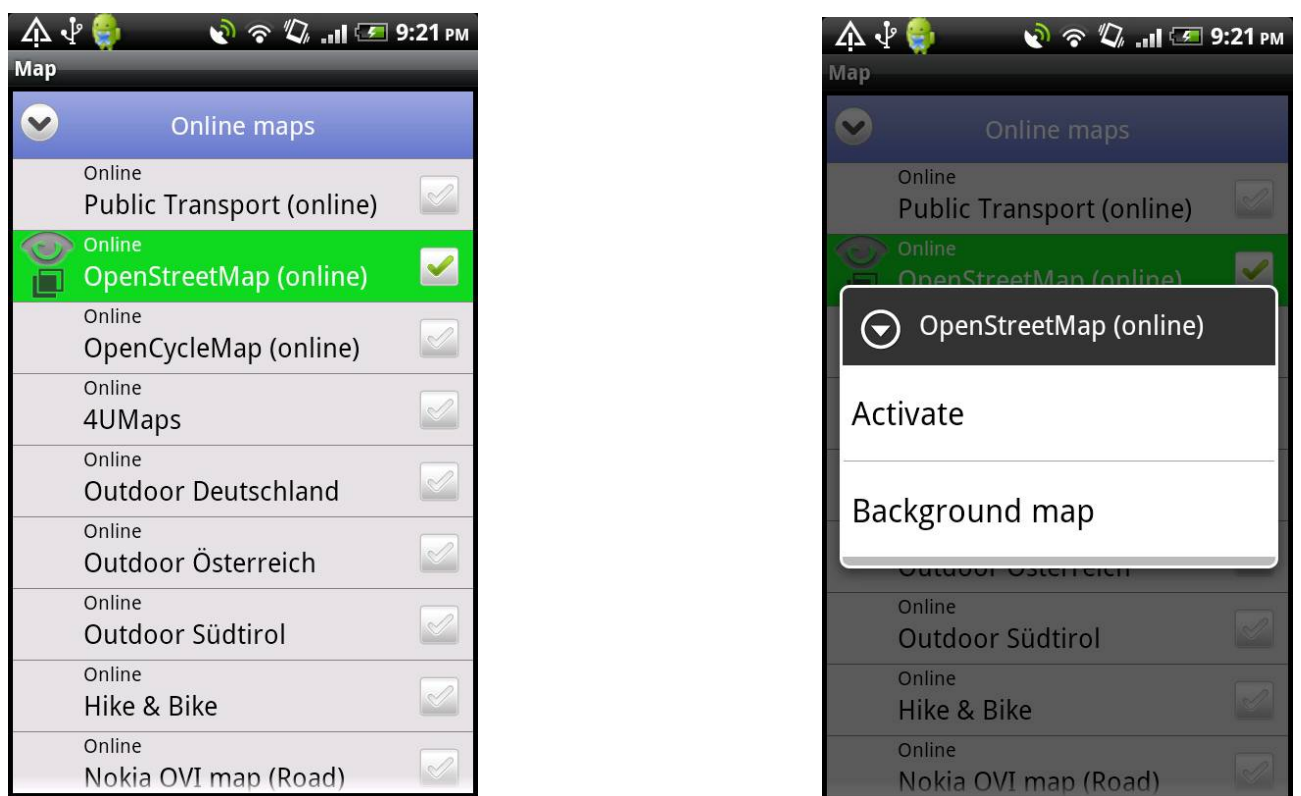

When you press the MENU key there are functions such as composing our own map list by hiding unneccessary maps.

The **tour list** similarly offers the selection and maintenance of your tours.

The right-angle arrow icon means this tour is chosen for navigation. It's then listed in the roadbook. Waypoints/POI of this tour are automatically used as destinations when navigating.

The green highlighted tour is displayed in the profile.

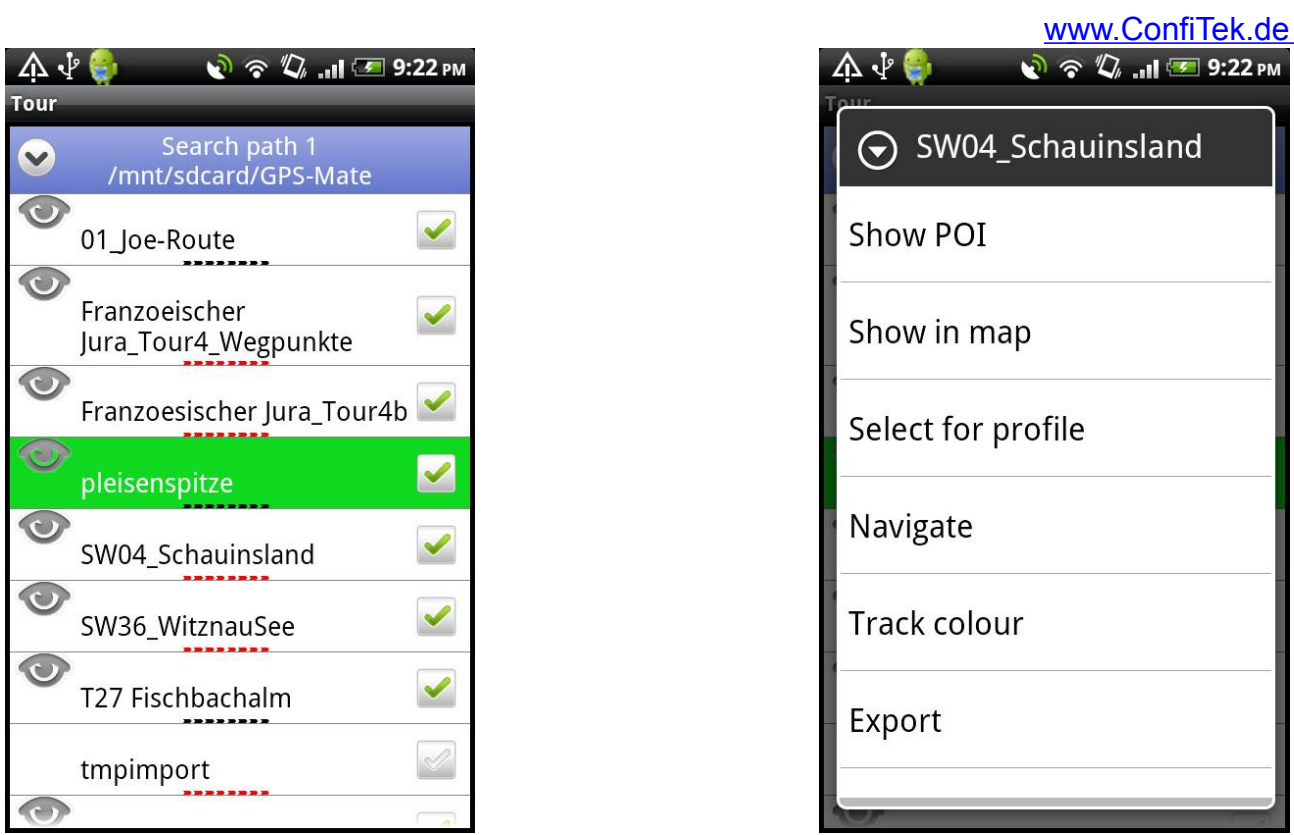

A short tip on the tour name shows a list of al POIs when available.

A long press and selection of 'Show in map' shows the beginning of the tour in the map. You can delete or rename a tour. You can export it as GPX, KML and LOC file. Also you can change the track color.

When you press MENU or 'Open' you can import a new GPX, KML or LOC file.

The POI list is very similar to the tour list. You have the option to import a contact from your adress book as POI.

#### <span id="page-28-0"></span>**6.2.2 Save map**

Tipping 'Save map' saves the currently visible region of the active map for the zoom levels you enter. Some online maps and the already saved offline can not be saved. The button is then greyed out.

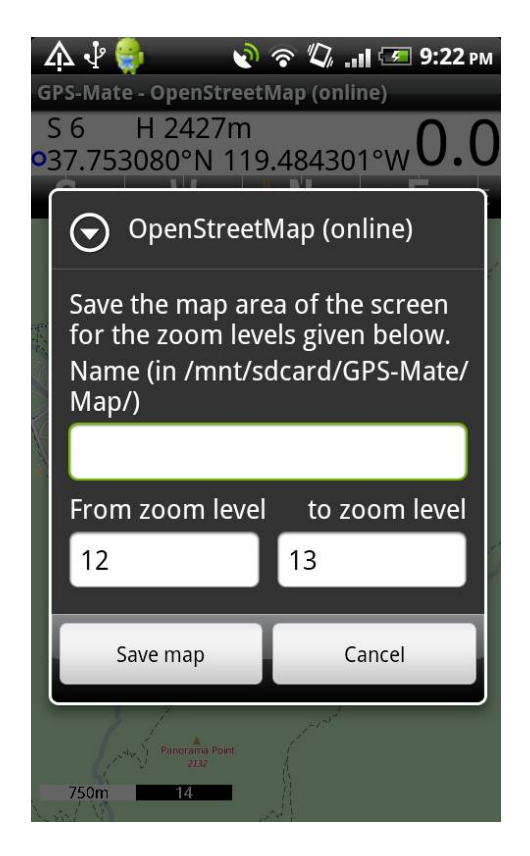

Enter a name and the zoom levels for the map.

#### <span id="page-29-0"></span>**6.2.3 Find a location**

This functions supports you to find a location in the map.

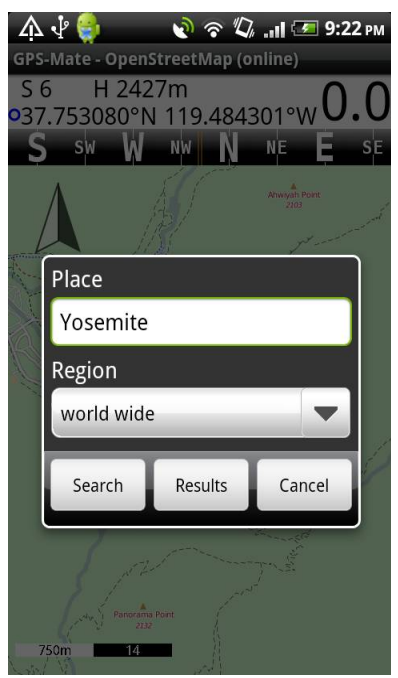

#### <span id="page-30-1"></span>**6.2.4 Quick Start**

'Quick Start' opens the Quick Start screen where you can change settings for example.

### <span id="page-30-0"></span>**6.3 Split view**

A simple tip on the button 'Split view' activates or deactivates the split view. In split view the blue main view is combined with a second red view. This view can also be changed with the red button. This way you can combine a map with a second map, the profile, the roadbook, the navigation or the cockpit.

Between the two views is a blue and red magnet stripe and a button.

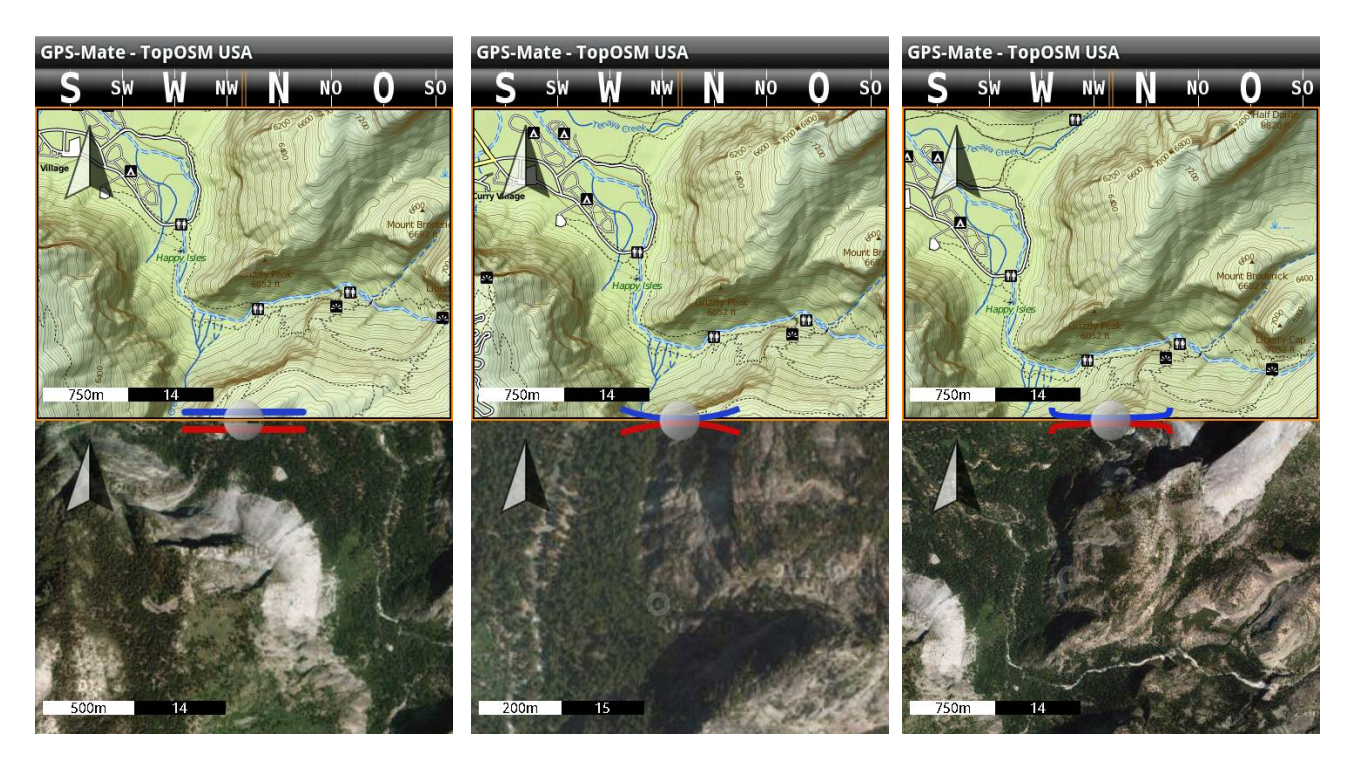

The strips indicate the behaviour of the two views:

- If the stripes don't touch each other both views are independent.
- If the stripes touch a bit a location is shown in both views. E.g. with two maps the center is always the same location. In profile the maps shows the position of the profile marker.
- (only for two maps) If the stripes touch more closely the two maps also have the same zoom level.

One of the two views is active indicated by a orange frame. For the active view the title is shown at the top and its menu is active.

# <span id="page-31-0"></span>**6.4 Place and use the position marker**

The position marker is an important tool in the map view. With it you can determine coordinates and altitude, measure distances along an arbitrary path and plan your own tours.

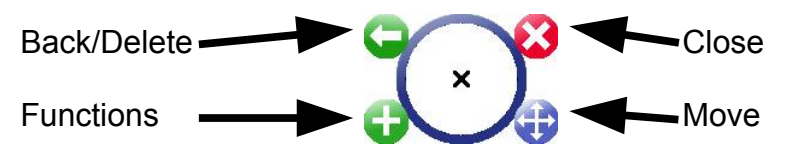

Activate the position marker by a normal, not too short tip in the map. With the blue button on the bottom right you can move the marker.

*Hint:*

You do not have to hit the buttons exactly. Just tip within the right quarter of the complete position marker.

The coordinates shown in the info bar or the tour points always refer to the little cross right in the center of the marker. A short tip adds new tour points (also in the area covered by the marker). You can move tour points afterwards. Therefore grab a point with the magnet function and move it.

The + buttons also adds new tour point between existing ones. The green back button either deletes the selected tour point or the last one.

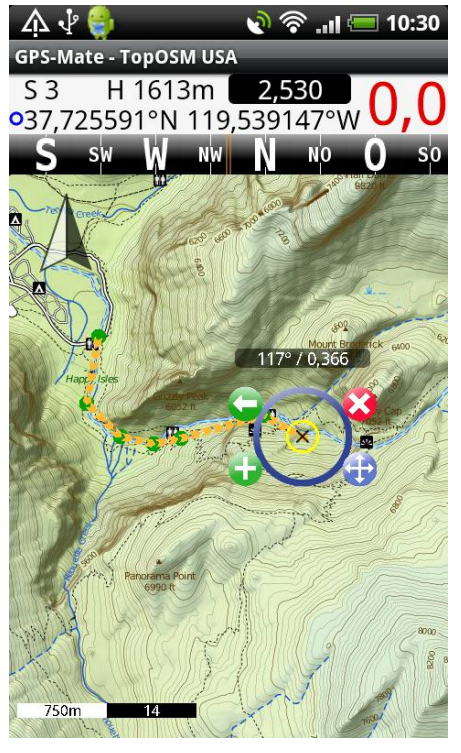

The info bar shows the total length of the path in the black field in the selected units. At the position marker you find the bearing, distance and slope from the previous point (see above).

#### <span id="page-32-2"></span>**6.4.1 Tour planning**

Draw a path as described above. Hold the green + button long and add a POI or save the path as a tour.

Press the close button to delete the path with or without saving it.

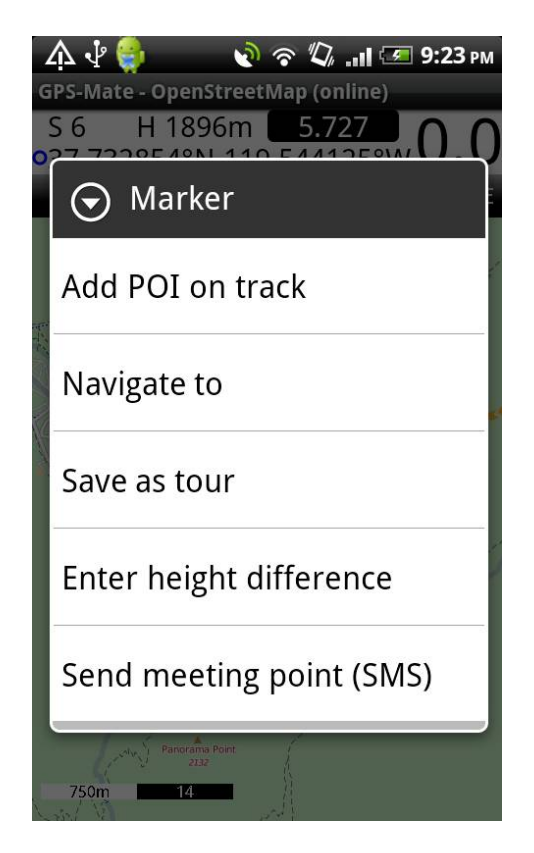

#### <span id="page-32-1"></span>**6.4.2 Navigate to a point in the map**

Mark a point in the map with the position marker, hold the green + button long and choose 'Navigate to' (see above). The point is marked with the destination flag.

# <span id="page-32-0"></span>**6.5 Send your location or a meeting point as text message**

You can easily send your location to your friends but also to emergency services by text message. Tip the Go! button in the map and choose 'Send my location'. Then choose a recipient from your address book.

The text message is composed with your name (see general settings), the coordinates, the altitude, date and time and a short text. You can enter the text or choose from a few fixed messages. Is the recipient also using GPS-Mate, he receives a notification in the

Copyright © 2006-2012 by [www.ConfiTek.de](http://www.confitek.de/) Seite 30

Android notification bar which can be clicked and your location is swn in the map. Double tap such a POI in the map to see the details of the message.

Also you can arrange and send a meeting point. Use the position marker in the map to mark the meeting location, hold the green + button and choose 'Send meeting point'. Again a text message is composed but now you can enter date and time of the meeting. If the recipient is using GPS-Mate he can easily see the meeting location in his map.

# <span id="page-33-0"></span>**6.6 POI**

You add your own Points-of-Interest (POI) in the following ways:

- Place the position marker, hold the green + button and choose 'Place POI' (no path)
- Place the position marker, hold the green + button and choose 'Add POI on track' (when a path was drawn)
- Tip the Go! button and then 'Save my location as POI'.
- A contact from your address book

Choose the type of POI:

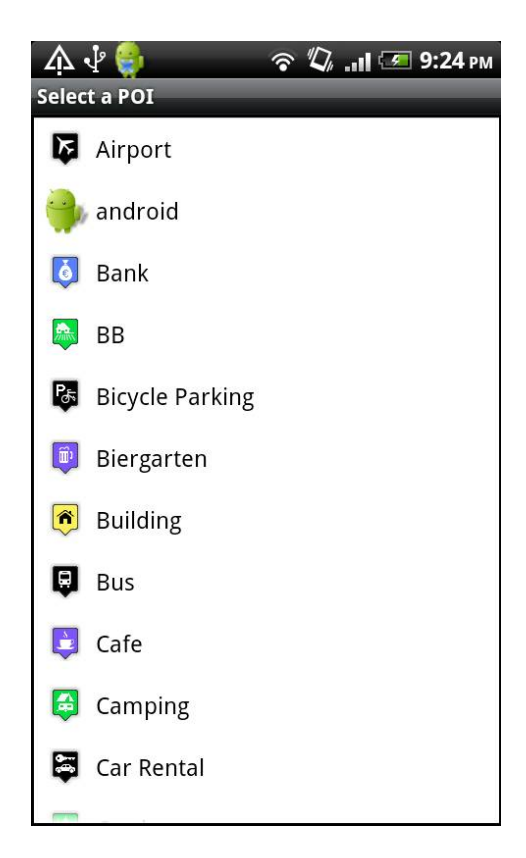

Afterwards enter a name and description of the POI.

A double tap in the map opens the dialog to read or change the name and description.

#### <span id="page-34-0"></span>**6.6.1 Voice notes**

Apart from the name and description you can also record a voice note. Tip the red record button to start and stop recording. The button to the right deletes the recording. If this POI is part of the current navigation list the voice note is played when approaching the POI.

# <span id="page-35-0"></span>Index

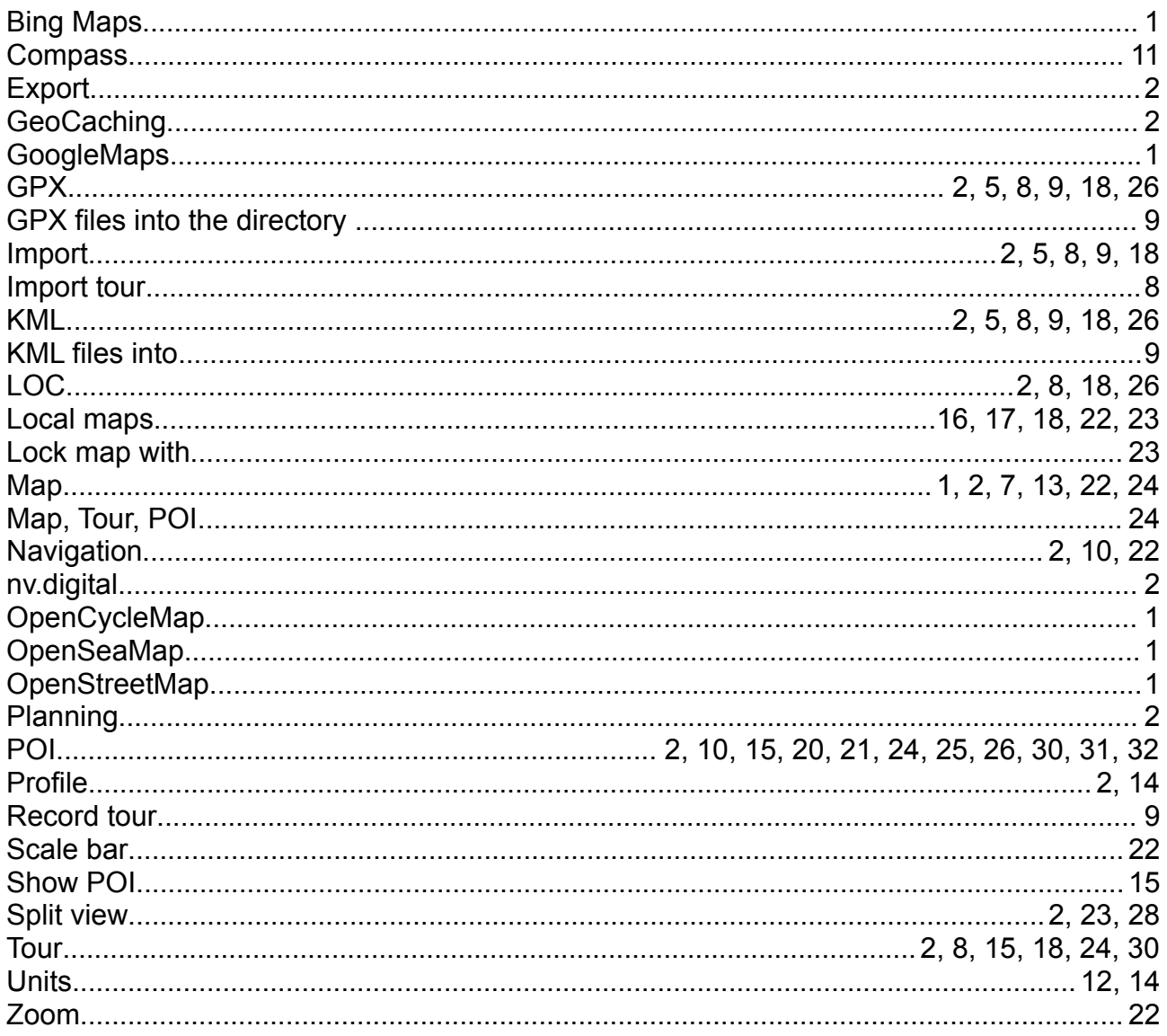